## **Home - brother HL-L2360 Printer**

**[brotherprinterwifisetup.zohosites.com](http://brotherprinterwifisetup.zohosites.com/)**

**Learn how to connect Brother HL-L2360DW Printer to wifi | Easy Steps**

Brought a new Brother HL-L2360DW Printer and want to know how you can connect the brother hl-l2360dw printer to wifi, so you can print your document wirelessly. 1 month ago I wrote an article on "How to [connect](https://brotherprinter.support/how-to/connect-brother-printer-to-wifi/) brother printer to wifi" and guess what, its comment section got spammed with demands of the article on "connecting Hl-L2360DW printer to wifi". Now here is an article on it.

Brother Printer Costumer Support

Call Now: +1–850–250–3133

First of all, get your Network Name (SSID) & Network Key ( Password) Handy. Now let's move Brother HL-L2360DW Printer Wifi Setup.

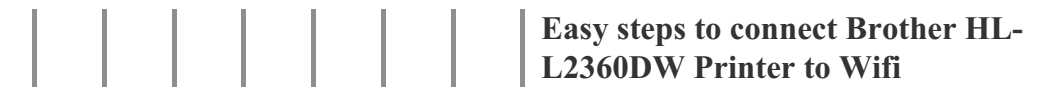

First, you have to reboot your printer.

- Turn on your Brother HL-L2360DW Printer
- To reset the wireless connection press the Menu button. Then Press Ok
- Select Network Reset.
- Press 1 to select Yes.
- Press 1 again to confirm the reboot
- The printer will now reboot and the network reset has been successfully done.

Now connect It to a wifi network

- Once you restart the Brother printer after the network reset you'll see a message Wi-Fi setup will start. Refer to Quick Setup Guide
- Then Press OK
- Press Ok three times to get inside Setup Wizard
- A message will appear on your screen Enable Wlan? Press Ok to accept. Press Ok Again
- Wait for a moment while it searches a wireless network
- A list of SSID will appear on the screen choose the Wi-Fi network you want to connect with and you need WEP Key/Wi-Fi Password of your router to connect Brother Printer to Wi-Fi
- Enter the Wi-Fi password using the Brother Printer Keypad
- Next Press Ok and then Press 1 to apply the settings
- Bring the Wi-Fi router and your Brother Printer as near as possible.
- Ensure that the power cord is plugged in.
- Then, turn the printer ON and wait until the printer is in the READY state.
- After that, a few seconds hold down the WPS button on your wireless network/access point.
- As shown in the given photo, for less than 2 seconds, click the wireless setup located on the back of the router.

NOTE: To click the wireless setup button, use a ballpoint pen or a sharp point object. Do not press the button for more than 2 seconds.

- The machine will then start searching for a wireless network that supports the WPS or AOSS for 2-3 minutes. At that time, the TONER LED will start blinking.
- After that, the printer tries to connect a wireless network/router. At that time, both the TONER and DRUM LED will start blinking.
- Now, wait until the printer indicates the READY LED will start blinking. This button will turn ON for 5 minutes. This suggests that the printer is connected with the wireless network router/access point.

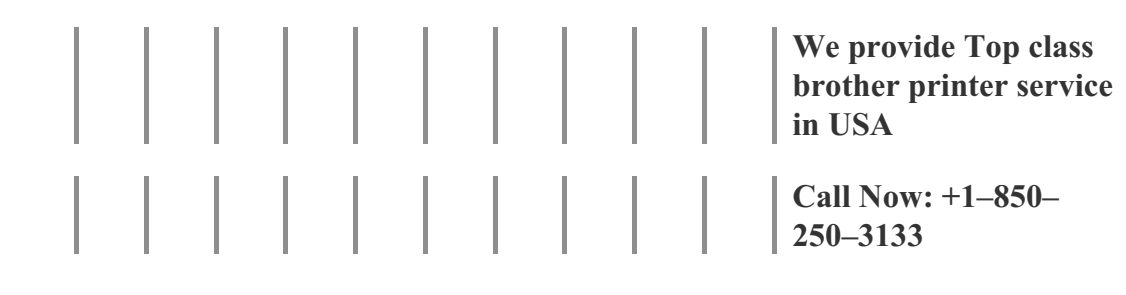